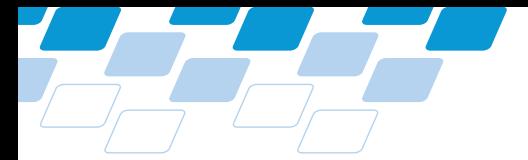

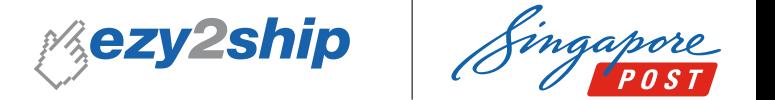

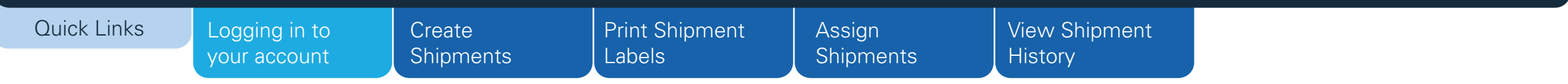

# **ezy2ship** User Guide for Users

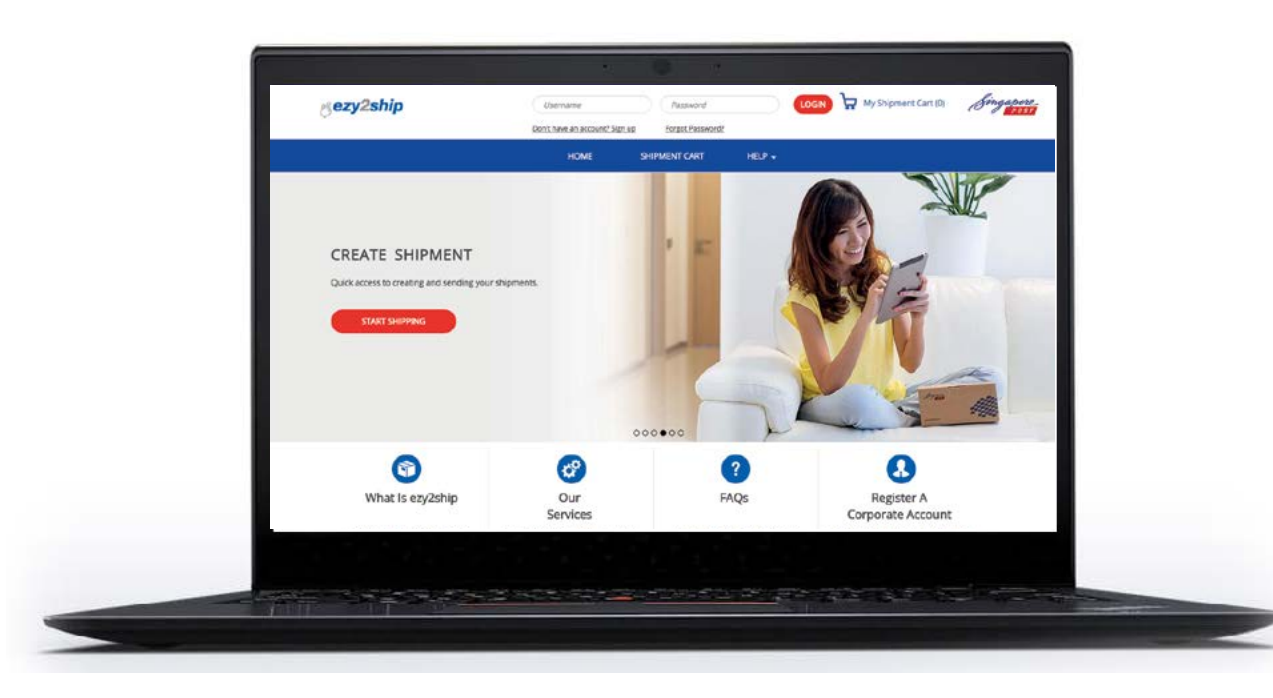

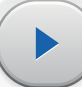

<span id="page-1-0"></span>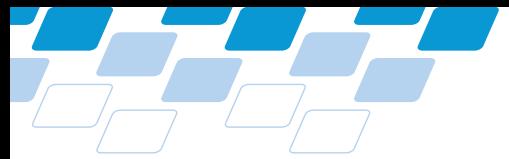

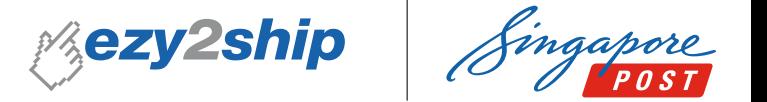

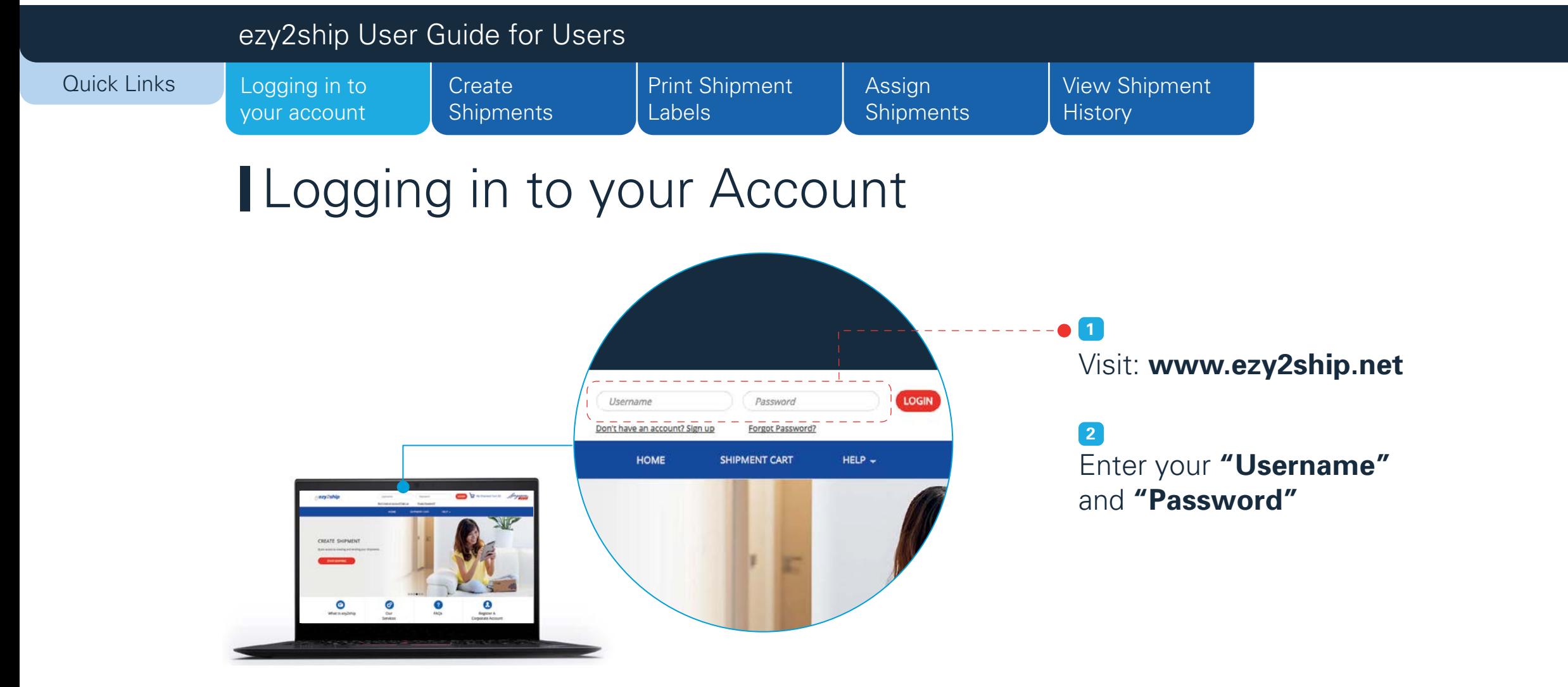

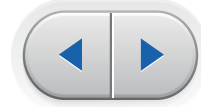

<span id="page-2-0"></span>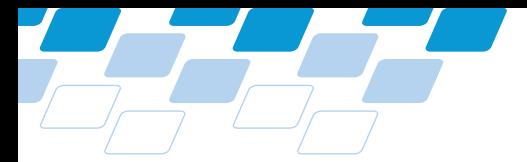

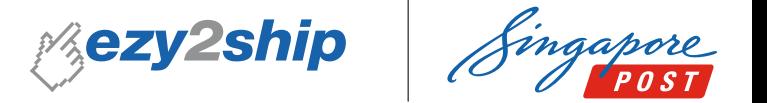

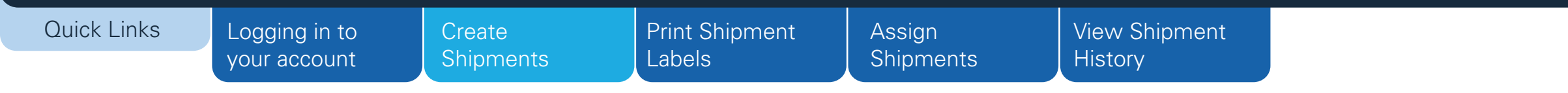

## **I** Create New Shipments

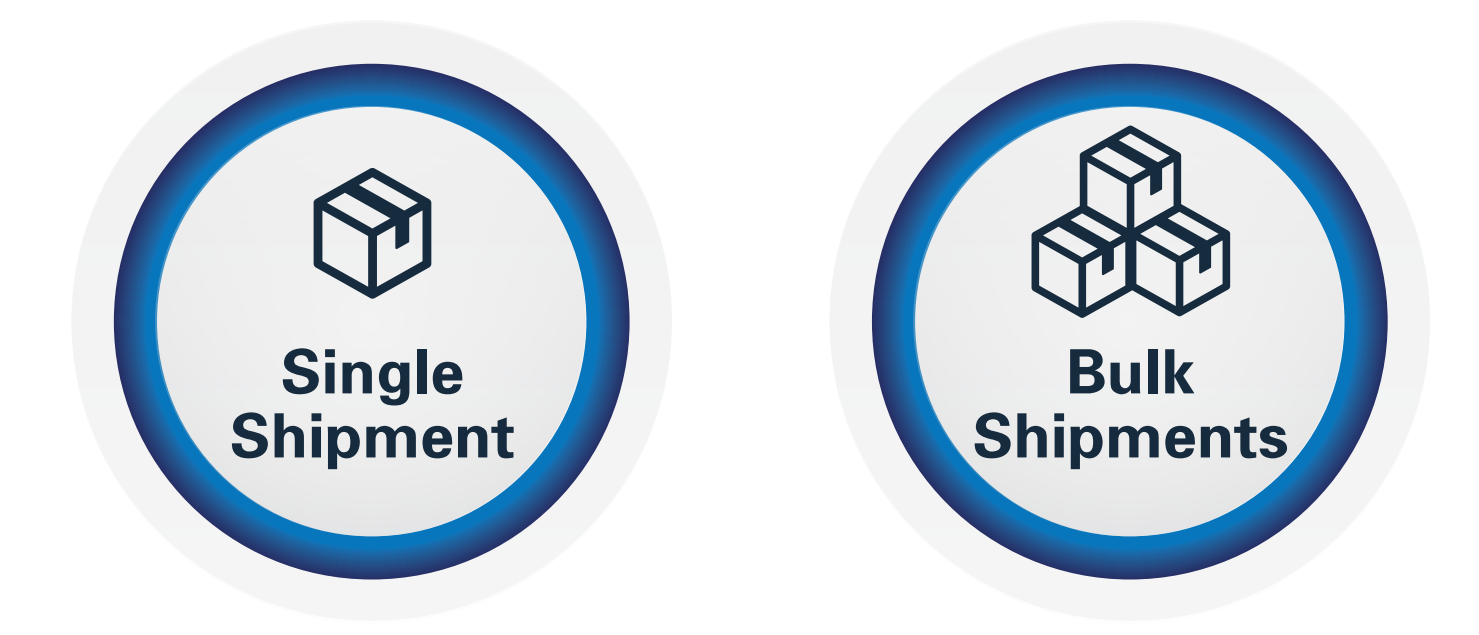

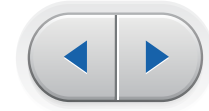

<span id="page-3-0"></span>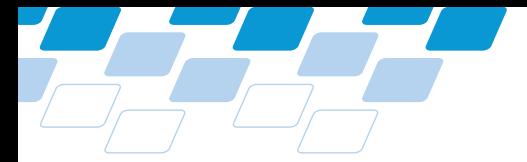

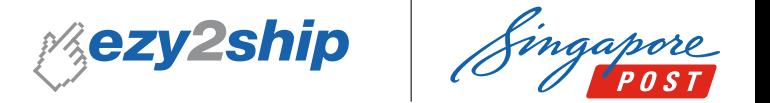

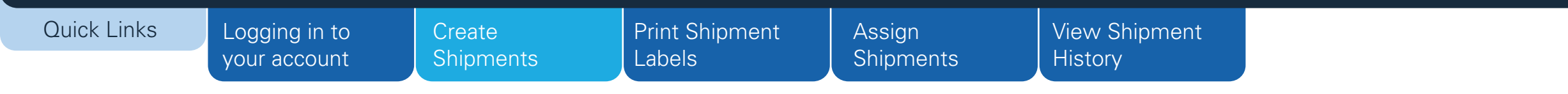

# Create New Shipments

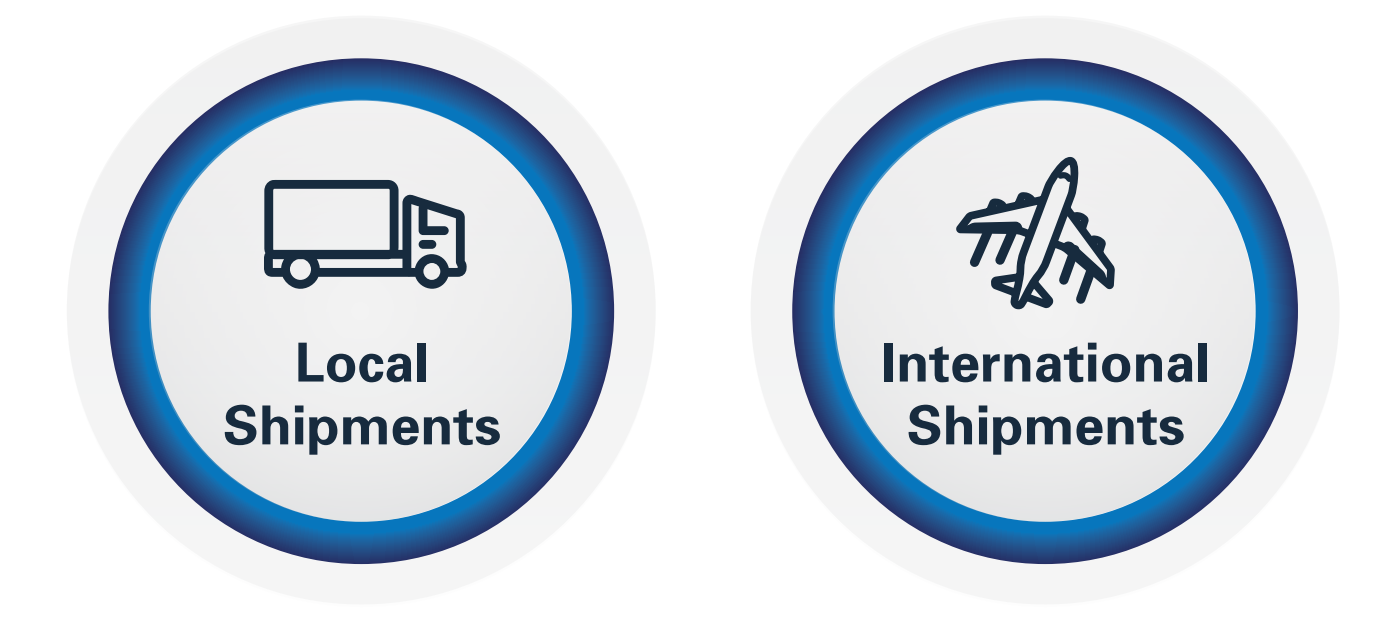

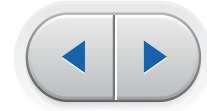

<span id="page-4-0"></span>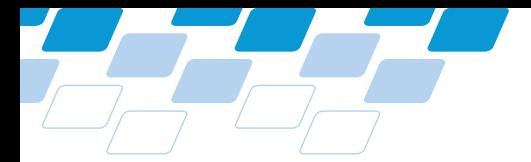

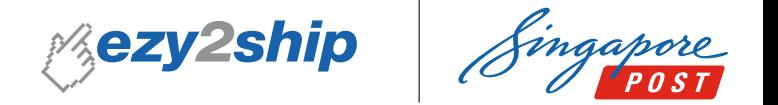

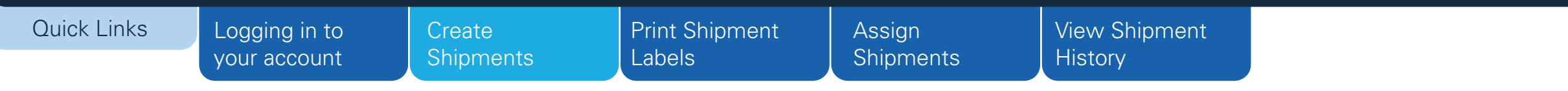

# Create New Shipments > Single Shipment > Local

**1**

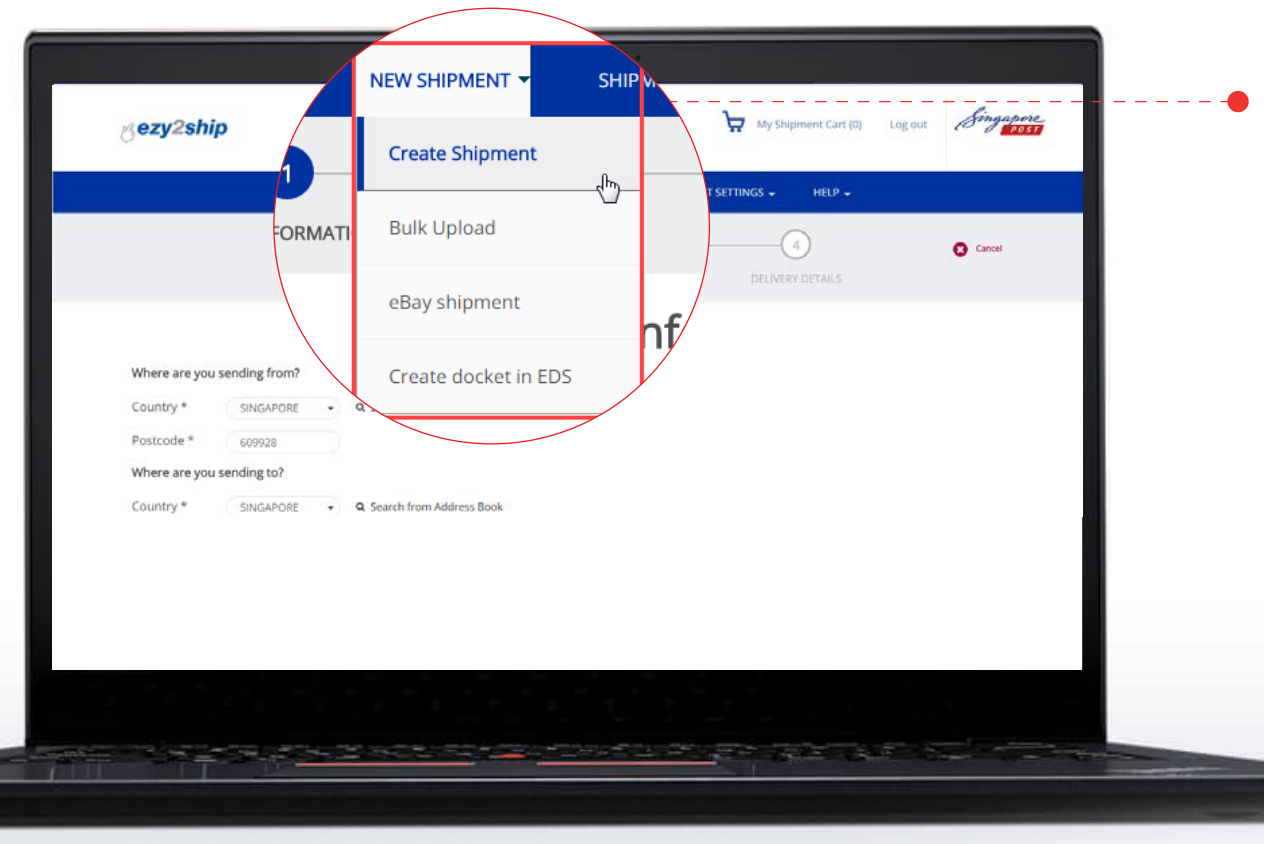

Select **"Create Shipment"** from the dropdown menu under **"New Shipment"**

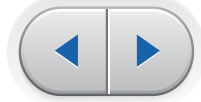

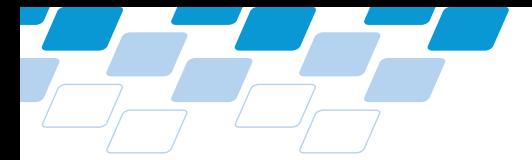

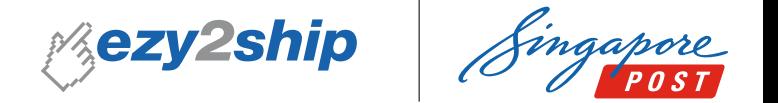

#### ezy2ship User Guide for Users Quick Links [Logging in to](#page-1-0) [Print Shipment](#page-33-0) Assign [View Shipment](#page-37-0) **Create** your account **[Shipments](#page-2-0)** Labels **[Shipments](#page-35-0) History** Step 1.1 – Brief Information (Local Single Shipment) **Brief Information** Where are you sending from? **1 BRIEF INFORM** Enter the **Shipper's** and Q Search from Address Book Country \* SINGAPORE Postcode \* 408600 **Receiver's postcode** Where are you sending from? Where are you sending to? Country **SINGAPORE** Country\* SINGAPORE Q Search from Address Book Postcode 408600 Postcode \* 550261 Where are you sending to? Country **SINGAPORE** Postcode 55026 Enter shipment detai Select your type of shipment **2** 启 Ñ  $\Join$  $\blacktriangleright$ Select the **type of shipment** and **Printed Papers** SmartPac Document / Letter Parcel / Small Packet **the declared value of your shipment** Total declared valu

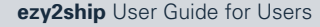

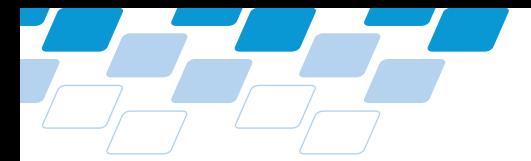

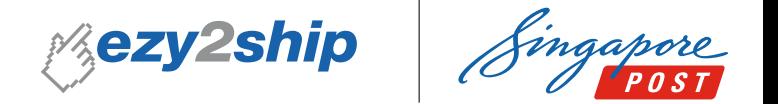

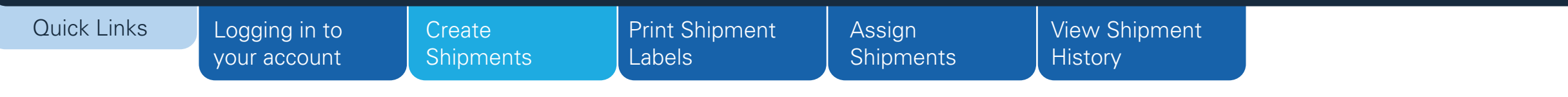

# Step 1.2 – Brief Information (Local Single Shipment)

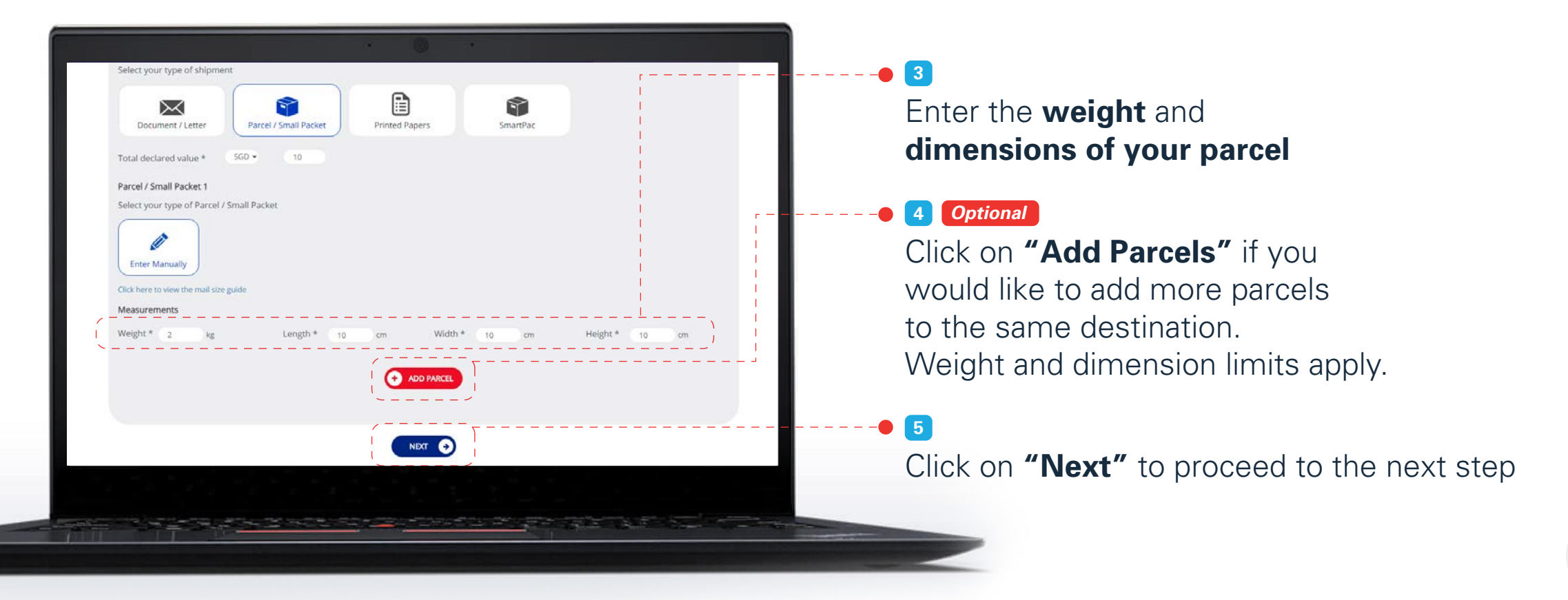

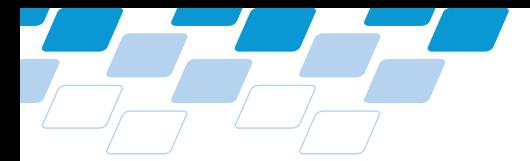

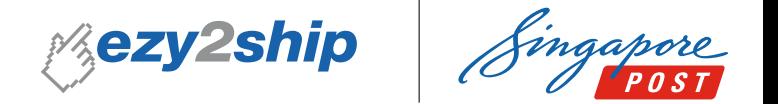

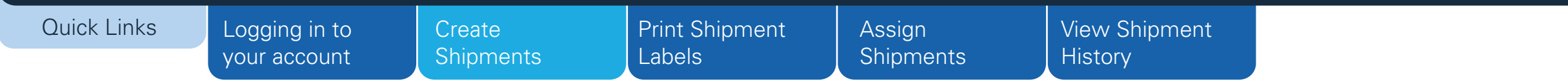

Step 2.1 – Select Services (Local Single Shipment)

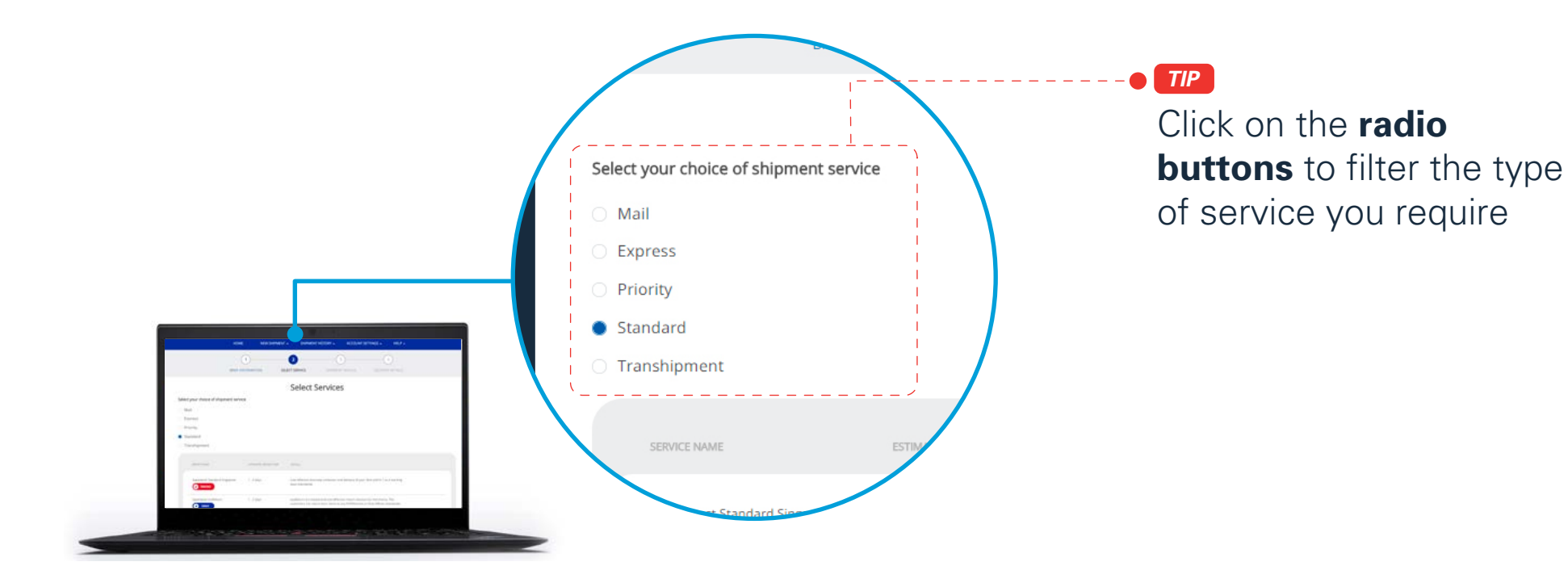

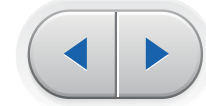

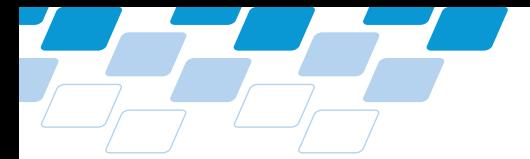

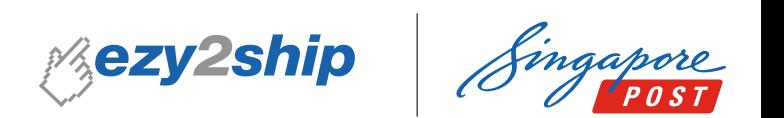

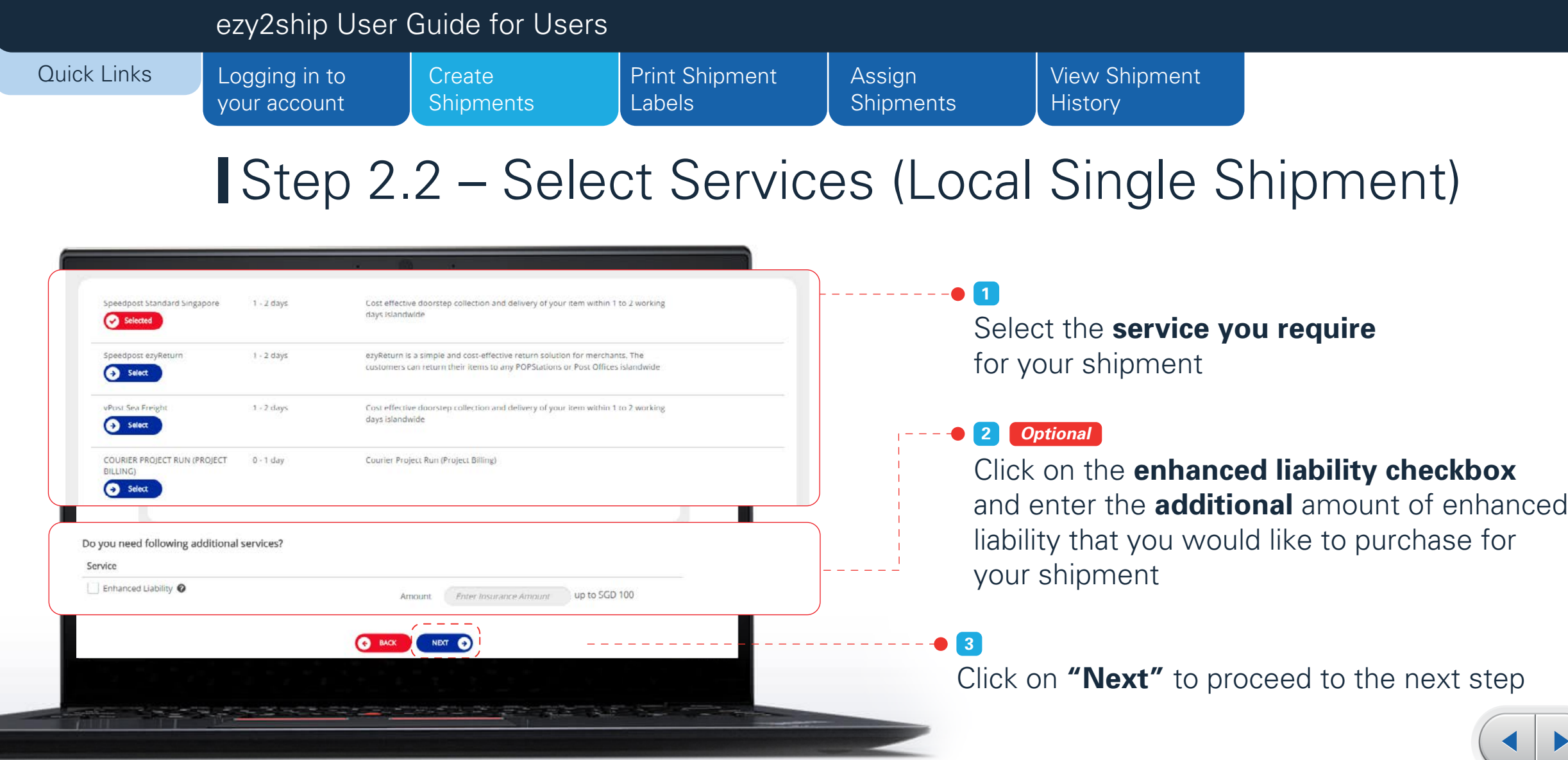

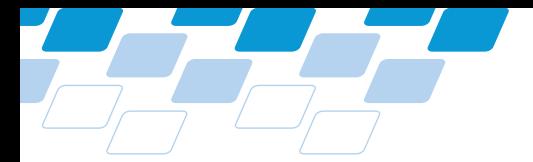

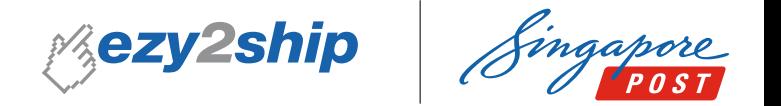

#### Step 3 – Shipment Details (Local Single Shipment) [Logging in to](#page-1-0) your account Quick Links ezy2ship User Guide for Users [Print Shipment](#page-33-0) Labels Assign **[Shipments](#page-35-0) Create [Shipments](#page-2-0)** [View Shipment](#page-37-0) **History**

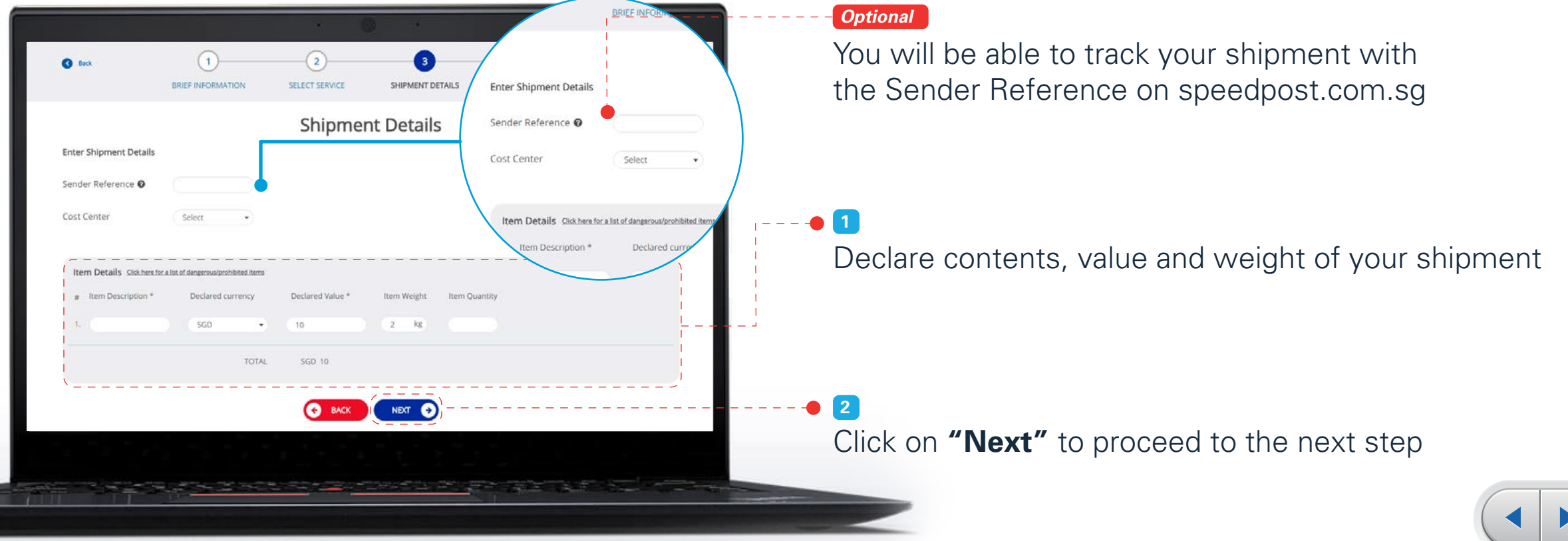

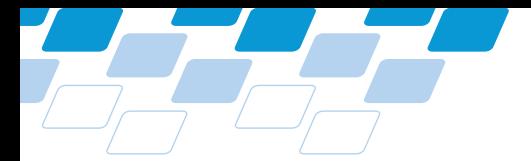

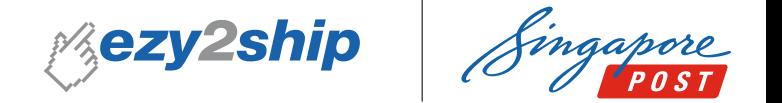

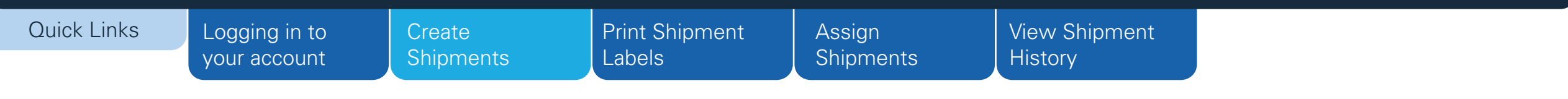

# Step 4.1 – Delivery Details (Local Single Shipment)

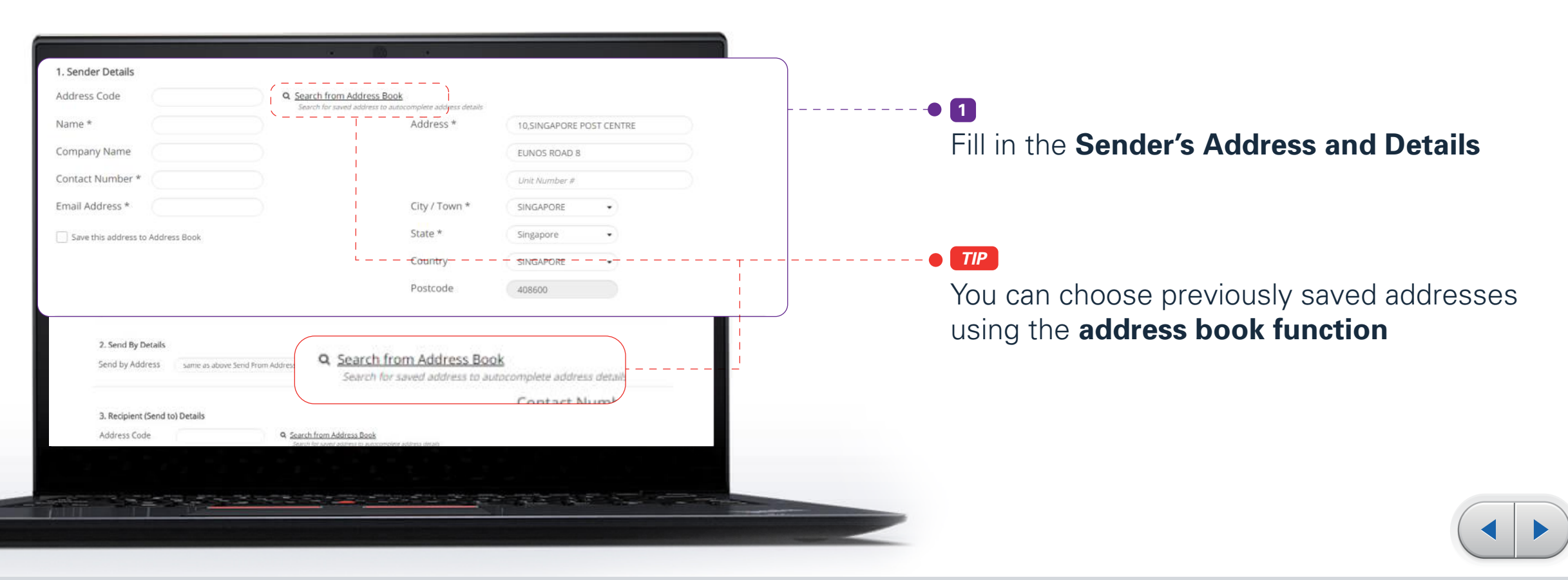

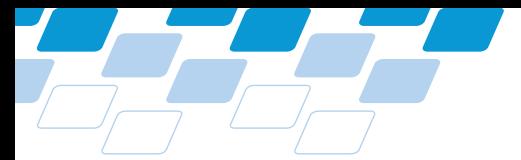

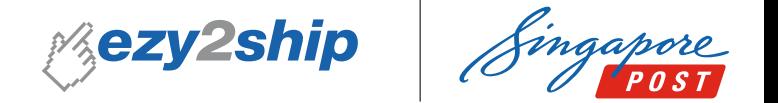

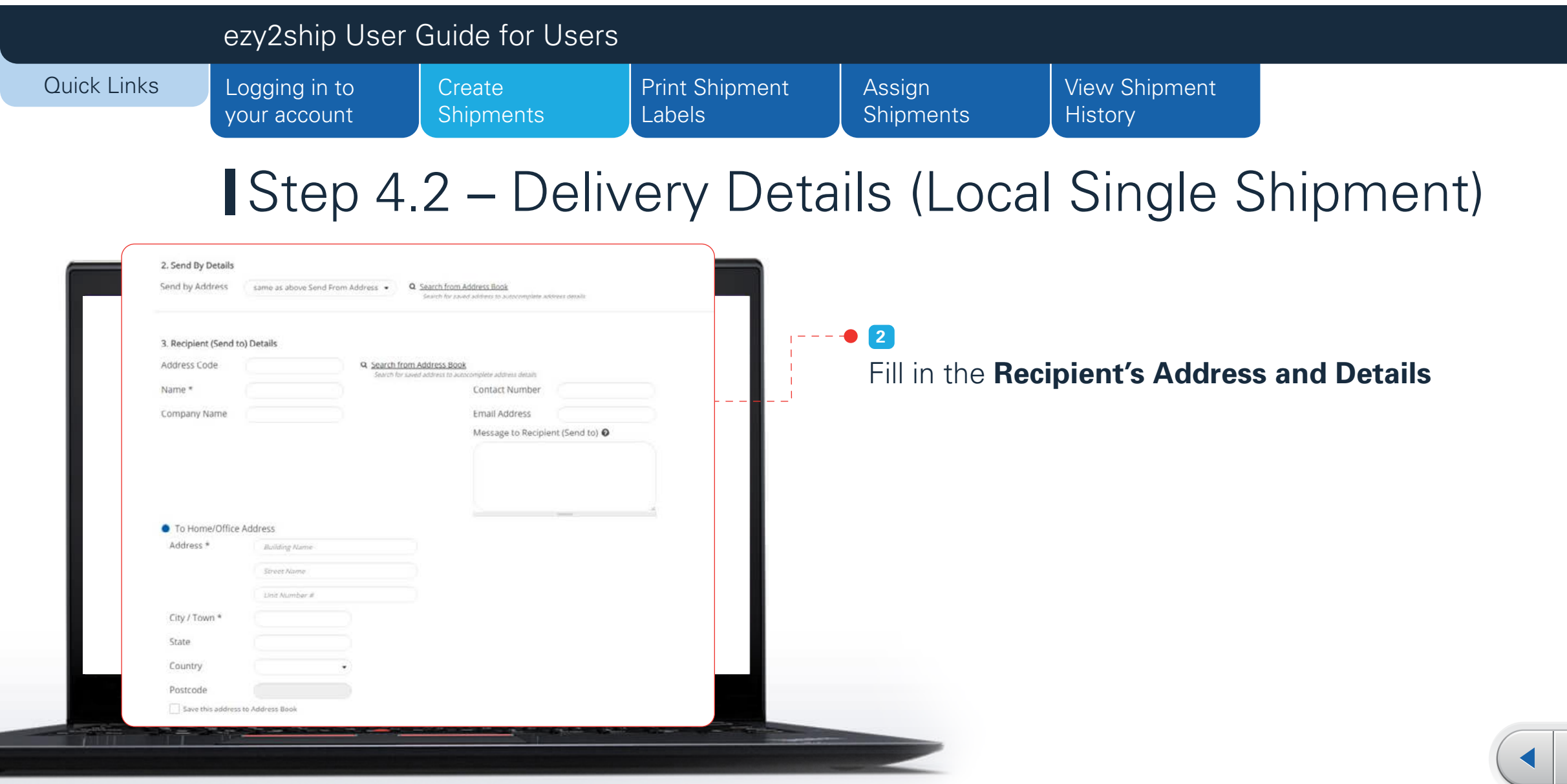

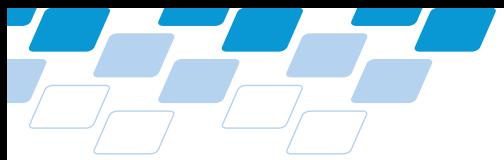

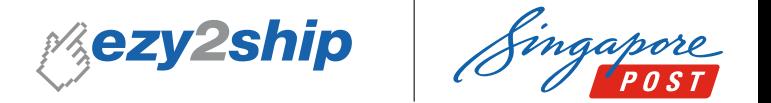

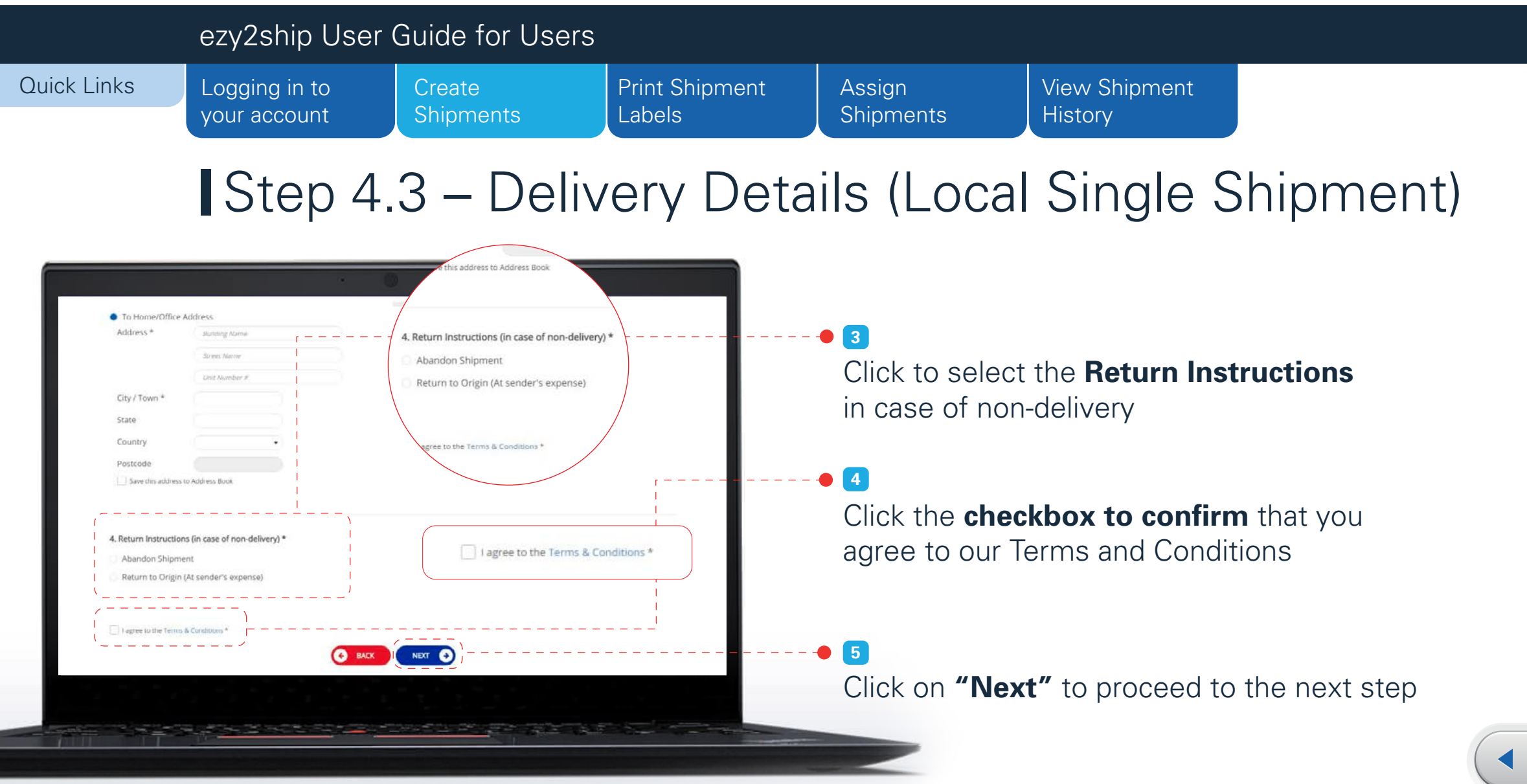

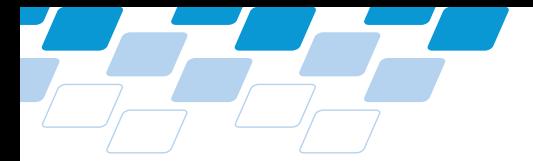

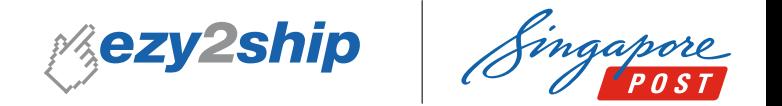

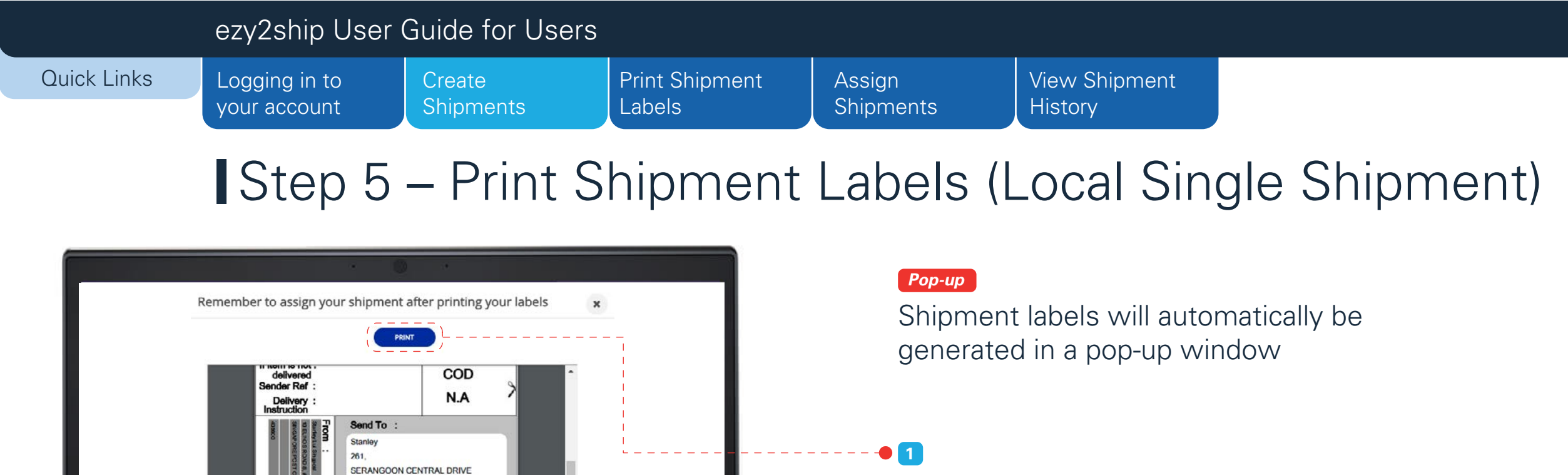

**2**

Click to **"Print"** your shipment label

Click to **"Assign"** your shipment

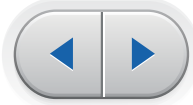

**ezy2ship** User Guide for Users

550261 SINGAPORE

ASSIGN SHIPMENT

Shipment Created

1 of 1 2.000 Kg

ဥ

<span id="page-14-0"></span>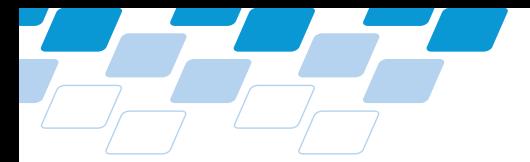

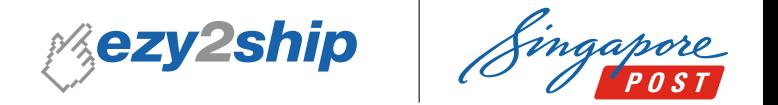

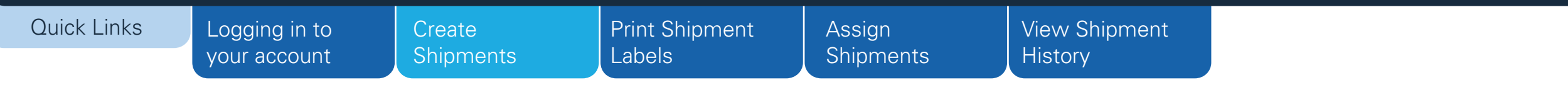

Create New Shipments > Single Shipment > International

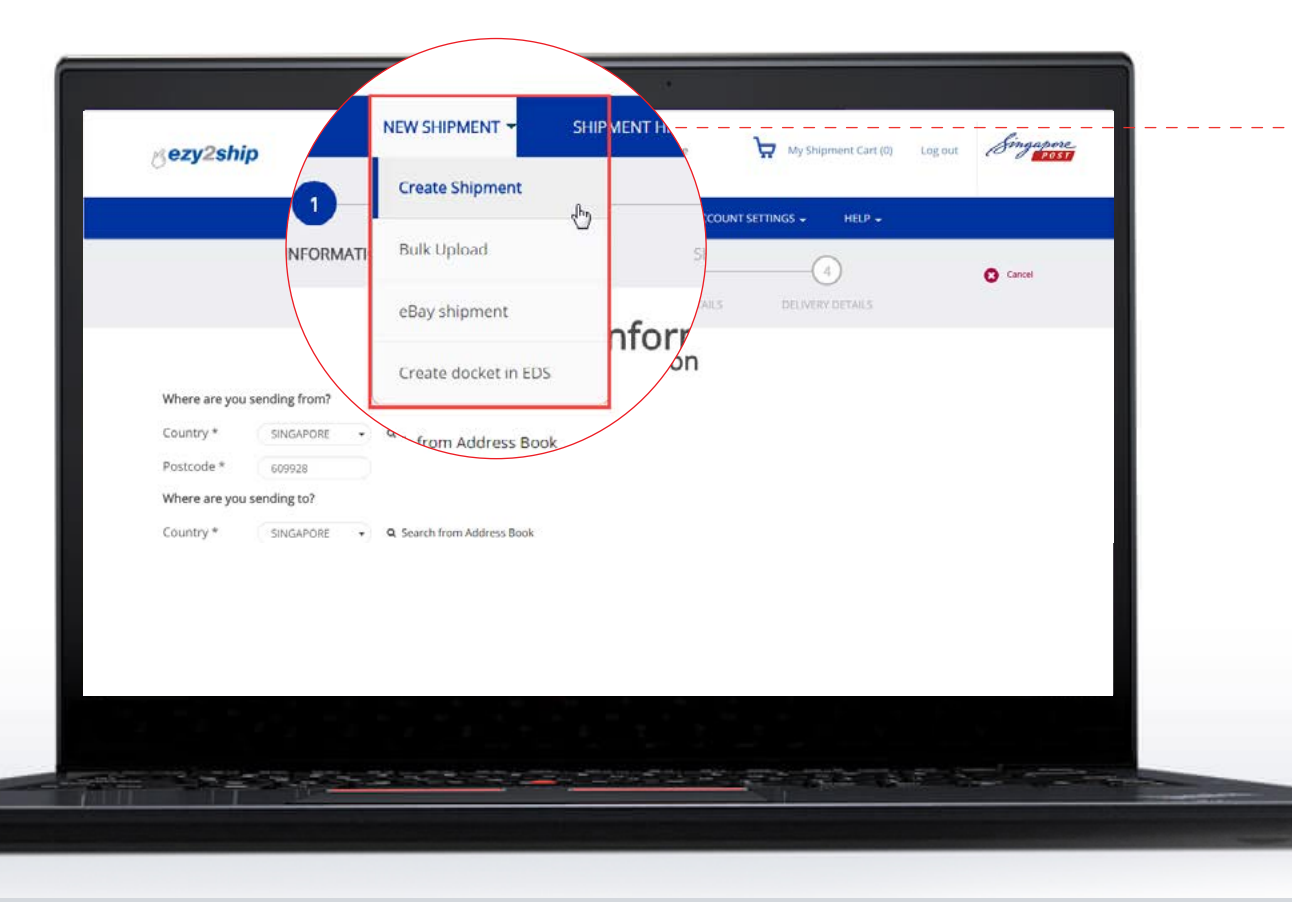

Select **"Create Shipment"** from the dropdown menu under **"New Shipment" 1**

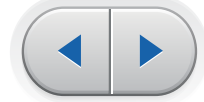

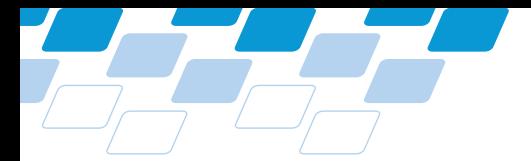

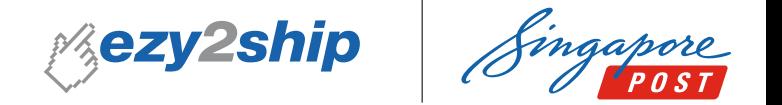

#### ezy2ship User Guide for Users Quick Links [Print Shipment](#page-33-0) [Logging in to](#page-1-0) [View Shipment](#page-37-0) **Create** Assign your account **[Shipments](#page-2-0)** Labels **[Shipments](#page-35-0) History** Step 1.1 – Brief Information (International Single Shipment) **Brief Information 1** Where are you sending from? BRIEF Enter the **Shipper's** and Country \* SINGAPORE Q Search from Address Book **Receiver's postcode** Postcode \* 408600 Where are you sending from? Where are you sending to? SINGAPORE Country Postcode 408600 Country \* UNITED STATES C-Q Search from Address Book Where are you sending to? Postcode \* UNITED STATE 90210 Country Postcode<sup>1</sup> 90210 Select your type of shipment **2** A Y  $\Rightarrow$ ⋉ Document / Letter Parcel / Small Packet **Printed Papers** SmartPac Select the **type of shipment** and **enter the declared value** of your item Total declared value \*  $SO +$ 10

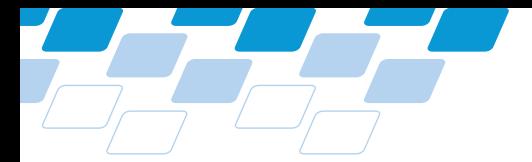

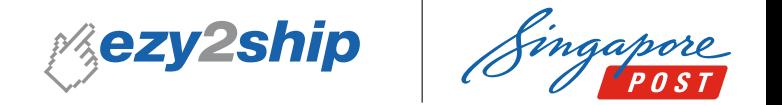

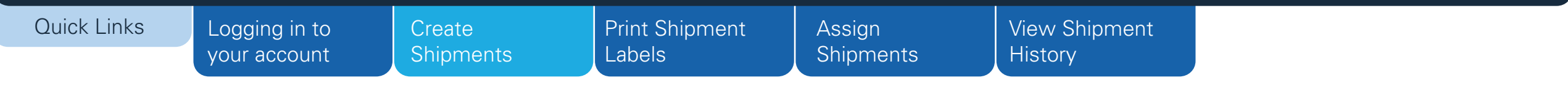

Step 1.2 – Brief Information (International Single Shipment)

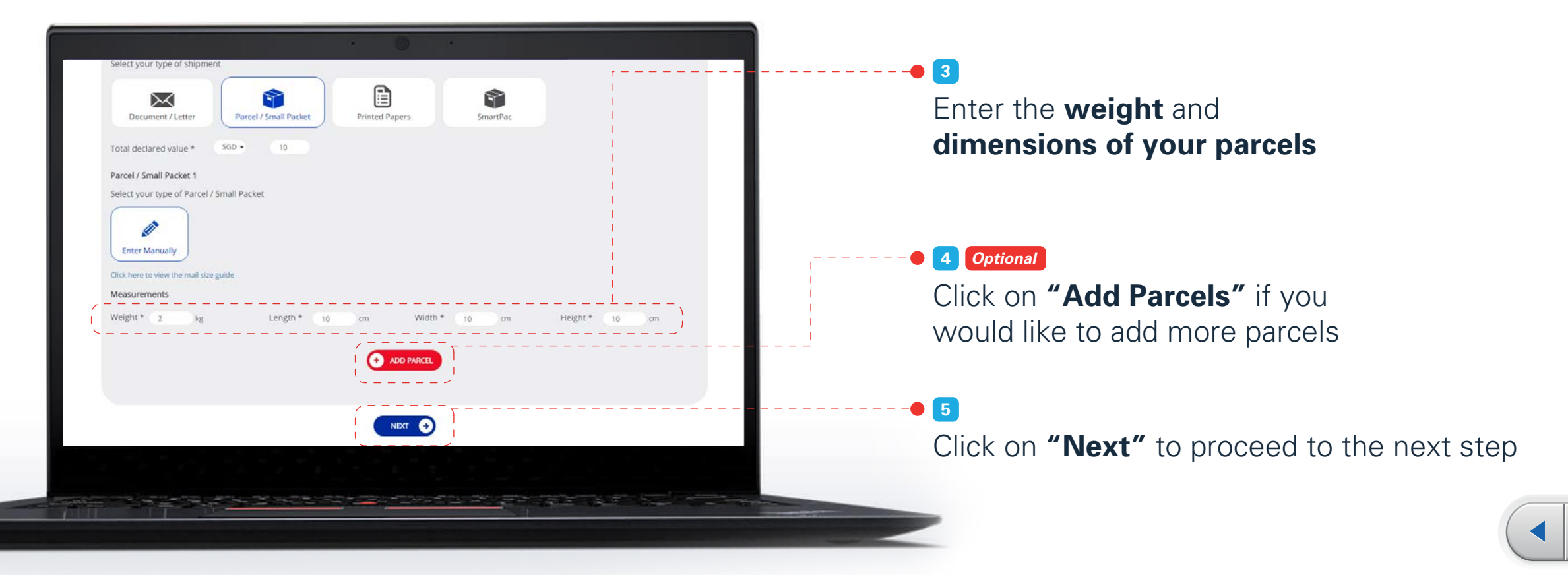

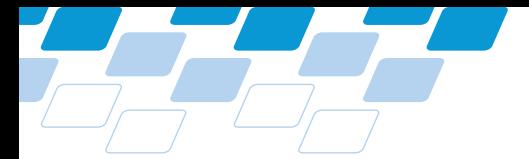

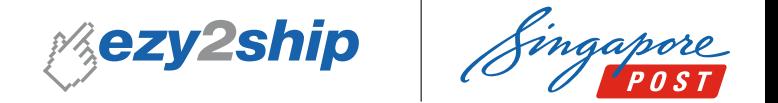

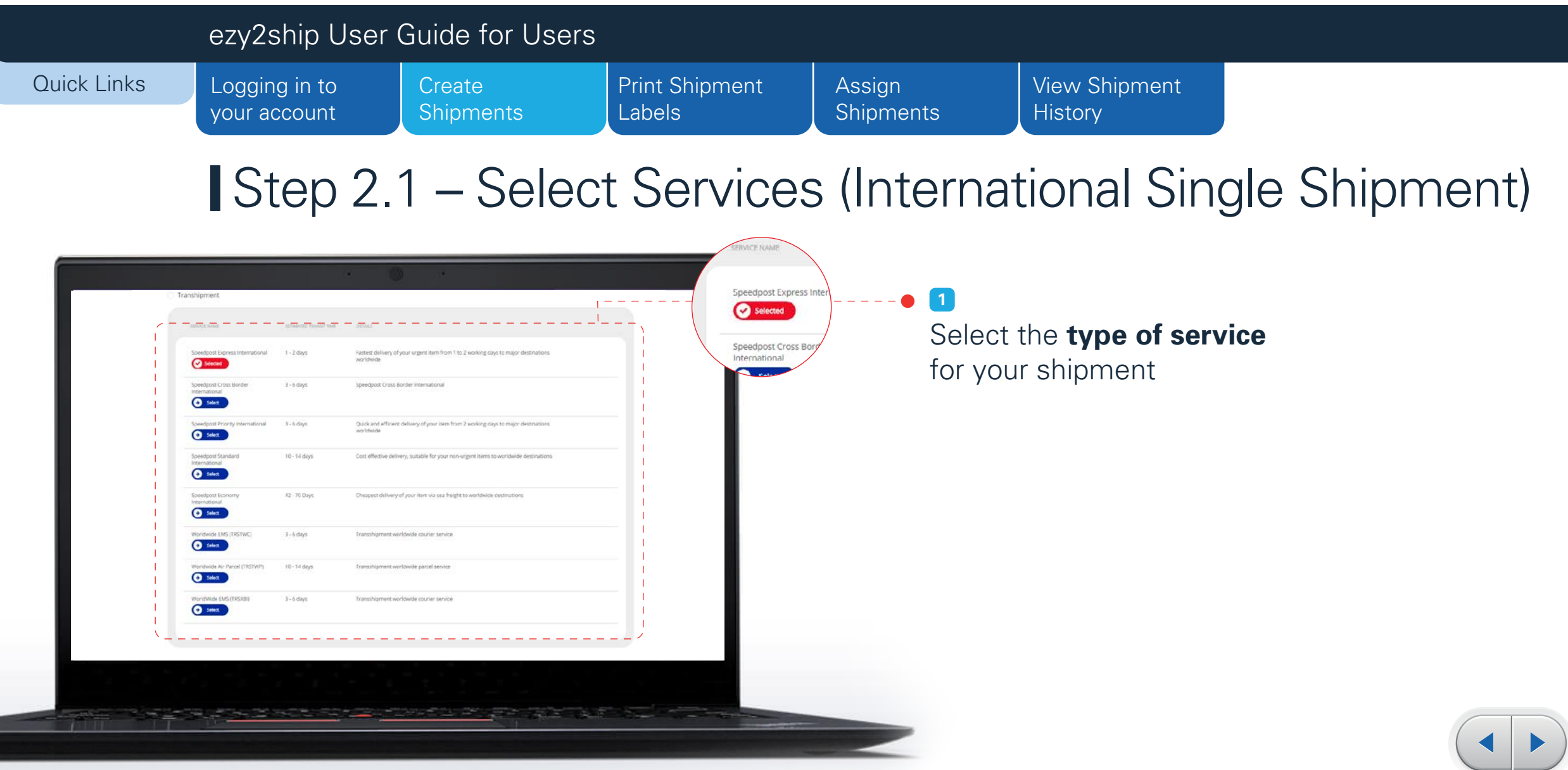

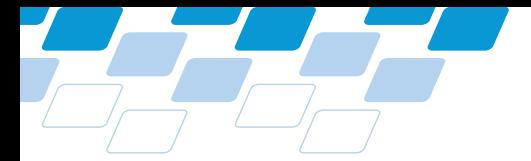

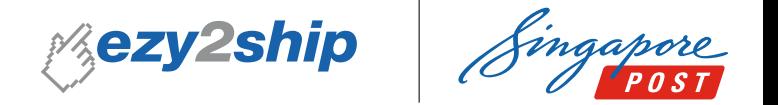

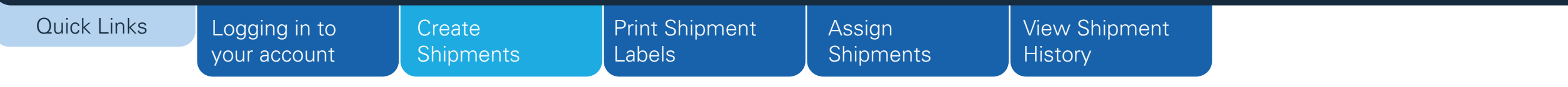

Step 2.2 – Select Services (International Single Shipment)

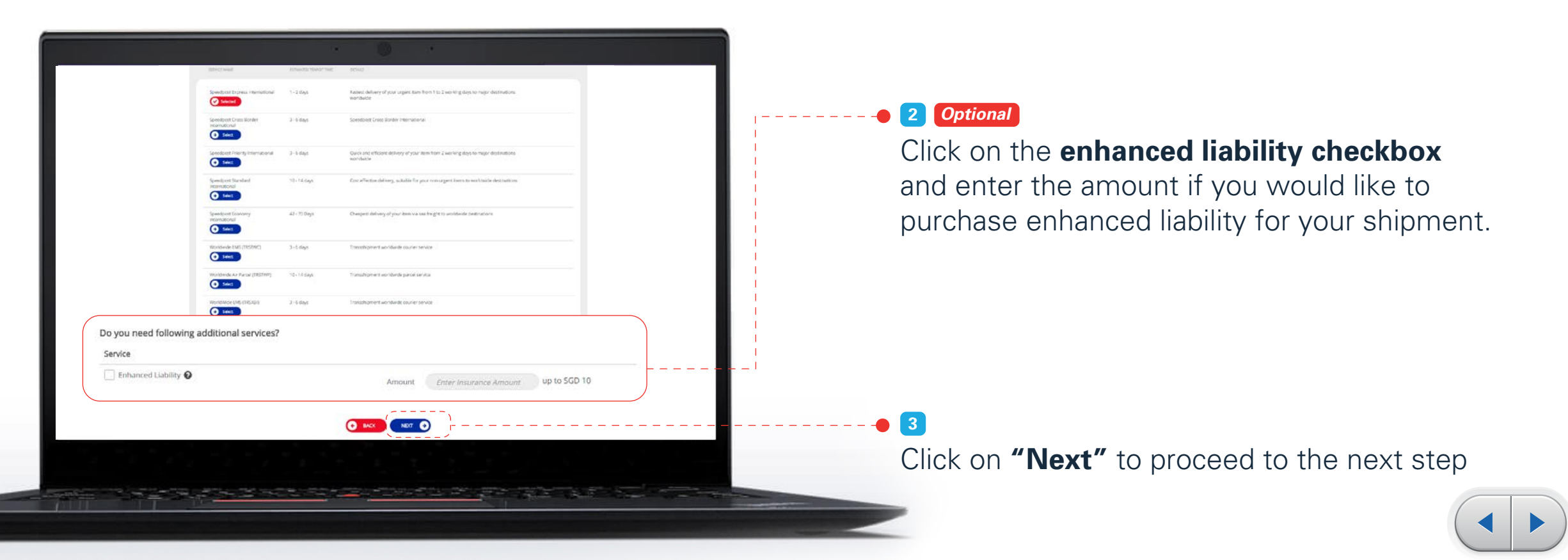

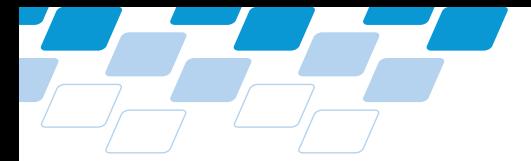

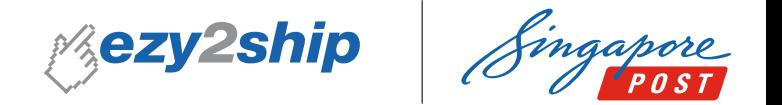

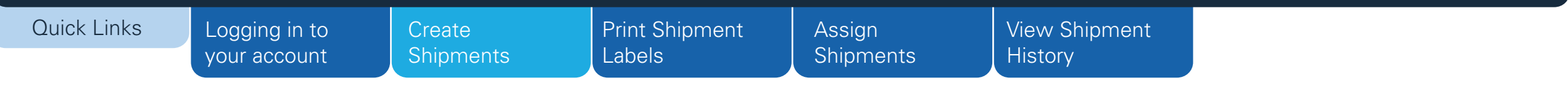

Step 3.1 – Shipment Details (International Single Shipment)

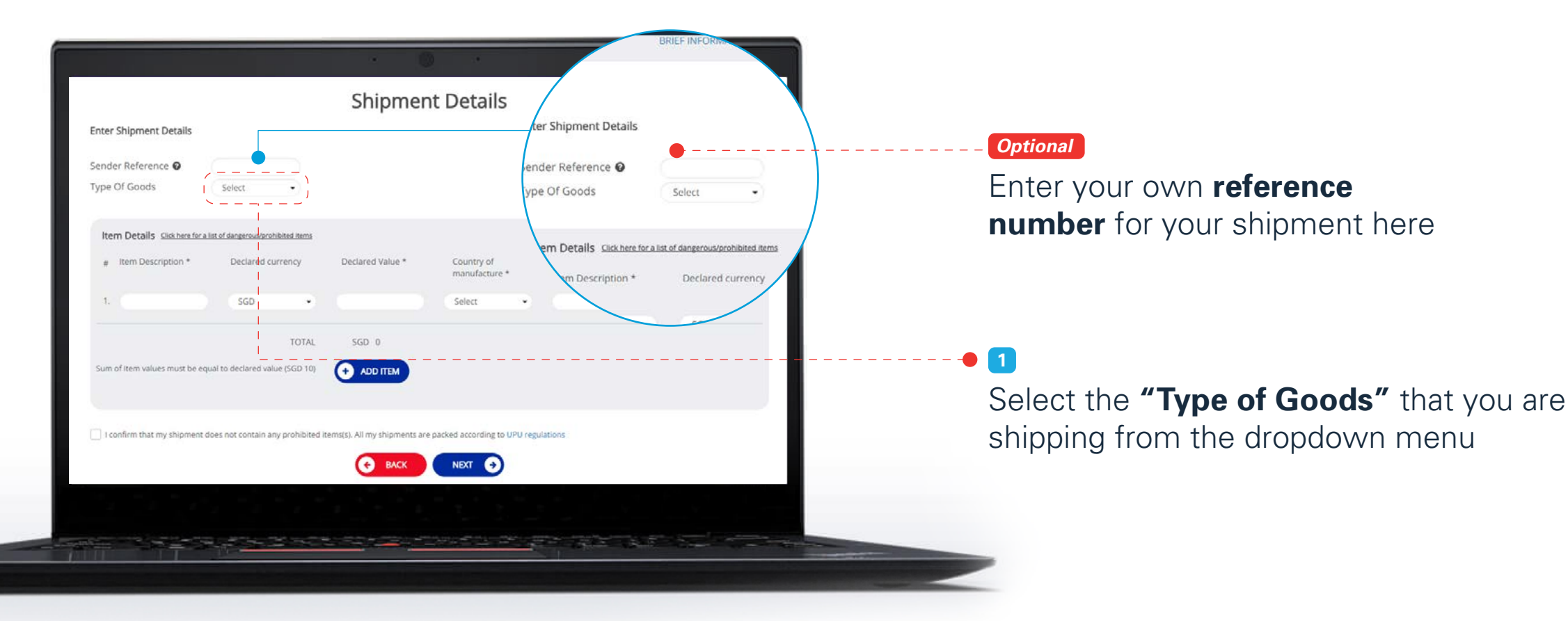

![](_page_19_Picture_6.jpeg)

![](_page_20_Picture_0.jpeg)

![](_page_20_Picture_1.jpeg)

![](_page_20_Figure_3.jpeg)

Step 3.2 – Shipment Details (International Single Shipment)

![](_page_20_Picture_99.jpeg)

Declare contents, value and weight of your shipment

#### *Optional*

**2**

**3**

**4**

Click **"Add Item"** if you have more than 1 type of item in your shipment. **(Maximum 4 items)**

Click the checkbox to confirm that your shipment does not contain any prohibited items

Click on **"Next"** to proceed to the next step

![](_page_20_Picture_11.jpeg)

![](_page_21_Picture_0.jpeg)

![](_page_21_Picture_1.jpeg)

![](_page_21_Figure_3.jpeg)

Step 4.1 – Delivery Details (International Single Shipment)

![](_page_21_Figure_5.jpeg)

![](_page_21_Picture_6.jpeg)

![](_page_22_Picture_0.jpeg)

![](_page_22_Picture_1.jpeg)

![](_page_22_Figure_3.jpeg)

## Step 4.2 – Delivery Details (International Single Shipment)

![](_page_22_Figure_5.jpeg)

![](_page_23_Picture_0.jpeg)

![](_page_23_Picture_1.jpeg)

![](_page_23_Figure_3.jpeg)

Step 4.3 – Delivery Details (International Single Shipment)

![](_page_23_Figure_5.jpeg)

![](_page_24_Picture_0.jpeg)

![](_page_24_Picture_1.jpeg)

#### [Logging in to](#page-1-0) your account Quick Links ezy2ship User Guide for Users [Print Shipment](#page-33-0) Labels Assign **[Shipments](#page-35-0) Create [Shipments](#page-2-0)** [View Shipment](#page-37-0) **History**

Step 5 – Print Shipment Labels (International Single Shipment)

![](_page_24_Figure_4.jpeg)

<span id="page-25-0"></span>![](_page_25_Picture_0.jpeg)

![](_page_25_Picture_1.jpeg)

![](_page_25_Figure_3.jpeg)

## **I** Create New Shipments > Bulk Shipments

![](_page_25_Picture_5.jpeg)

**1**

Select **"Bulk Upload"**  from the dropdown menu under **"New Shipment"**

![](_page_25_Picture_8.jpeg)

![](_page_26_Picture_0.jpeg)

![](_page_26_Picture_1.jpeg)

#### ezy2ship User Guide for Users Quick Links [Logging in to](#page-1-0) [Print Shipment](#page-33-0) Assign [View Shipment](#page-37-0) **Create** your account **[Shipments](#page-2-0)** Labels **[Shipments](#page-35-0) History** Choose bulk upload template and upload file **1** HOME  $ACCOUMT SETIMGS + ... + HEP =$ NEW SHIPMENT -SHIPMENT HISTORY -Download a **template** or **Select the type** UPLOAD SHIPMENT FILE of file template used for your shipment **Upload Shipment File 2** Choose Template Select  $\cdot$ Select the **completed file** that you would  $\bigodot$  CHOOSE FILE No file chosen like to use for your shipment Note: Only xls, xlsx, csv, txt format allowed  $\blacktriangleright$  File contains header; Ignore first row Characters used to seperate fields Characters used to delimit values Characters used to escape delimit character **3 B** UPLOAD Click on **"Upload"** to upload your file

![](_page_27_Picture_0.jpeg)

![](_page_27_Picture_1.jpeg)

![](_page_27_Figure_3.jpeg)

# Bulk Shipments

![](_page_27_Picture_5.jpeg)

#### *Pop-up*

Pop-up window will appear when the uploaded file is successfully validated

![](_page_27_Picture_8.jpeg)

![](_page_28_Picture_0.jpeg)

![](_page_28_Picture_1.jpeg)

![](_page_28_Figure_2.jpeg)

![](_page_29_Picture_0.jpeg)

![](_page_29_Picture_1.jpeg)

![](_page_29_Figure_3.jpeg)

## File upload will start automatically (Bulk Shipments)

![](_page_29_Picture_5.jpeg)

![](_page_29_Picture_6.jpeg)

![](_page_30_Picture_0.jpeg)

![](_page_30_Picture_1.jpeg)

![](_page_30_Picture_77.jpeg)

![](_page_31_Picture_0.jpeg)

![](_page_31_Picture_1.jpeg)

![](_page_31_Figure_2.jpeg)

![](_page_32_Picture_0.jpeg)

![](_page_32_Picture_1.jpeg)

#### ezy2ship User Guide for Users Quick Links [Logging in to](#page-1-0) **Create** [Print Shipment](#page-33-0) Assign [View Shipment](#page-37-0) Labels your account **[Shipments](#page-2-0) [Shipments](#page-35-0) History** Print Shipment Labels (Bulk Shipment) *Pop-up* Remember to assign your shipment after printing your labels Shipment labels will automatically be PRINT generated in a pop-up window CT90001030SG If item is not<br>delivered Sender Ref **Delivery**<br>Instruction Send To: **1** ted Click to **"Print"** your shipment label test **AUSTRALIA** 4067  $1$  of  $1$ 1.000 Kg **2 ASSIGN SHIPMENT** Click to **"Assign"** your shipment

![](_page_32_Picture_3.jpeg)

<span id="page-33-0"></span>![](_page_33_Picture_0.jpeg)

![](_page_33_Picture_1.jpeg)

![](_page_33_Picture_61.jpeg)

![](_page_34_Picture_0.jpeg)

![](_page_34_Picture_1.jpeg)

![](_page_34_Figure_2.jpeg)

<span id="page-35-0"></span>![](_page_35_Picture_0.jpeg)

![](_page_35_Picture_1.jpeg)

![](_page_35_Figure_2.jpeg)

![](_page_36_Picture_0.jpeg)

![](_page_36_Picture_1.jpeg)

![](_page_36_Figure_2.jpeg)

<span id="page-37-0"></span>![](_page_37_Picture_0.jpeg)

![](_page_37_Picture_1.jpeg)

#### ezy2ship User Guide for Users Quick Links [Logging in to](#page-1-0) Create [Print Shipment](#page-33-0) Assign View Shipment Labels your account **[Shipments](#page-2-0) [Shipments](#page-35-0) History** Home > Log-in > View Shipment History SHIPMENT HISTORY -CCOUN ent Cart (715) Log out Singapore ezy2ship My Shipment History  $\left\langle \!\!{\,}^{\mathop{}\limits_{}}_{\mathop{}\limits^{}}\right. \!\!{\,}^{\mathop{}\limits_{}}_{\mathop{}\limits^{}}\right\rangle$ Select **"My Shipment History"** from the dropdown menu under My SI HOME **ry** HELP  $\sim$ Reports **"Shipment History"** Supply History Shipment Cart **Filtering Criteria** DVANCED SEARCH Manifest Date (10 Manifest N Manifest Dat Carri ролему 篇 Enter manifest r FILTER **BESET Mr. Chinesent Beneate**

![](_page_37_Picture_3.jpeg)

**ezy2ship** User Guide for Users

![](_page_38_Picture_0.jpeg)

![](_page_38_Picture_1.jpeg)

![](_page_38_Picture_86.jpeg)